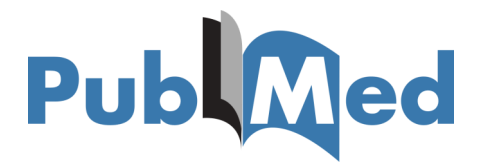

**Setting up your Outside Tool—for Easy Access to Articles**

Login to your **[NCBI account](https://account.ncbi.nlm.nih.gov/?back_url=https%3A%2F%2Fwww.ncbi.nlm.nih.gov%2Fmyncbi%2Fpreferences%2F)** & click 'NCBI Site Preferences'.

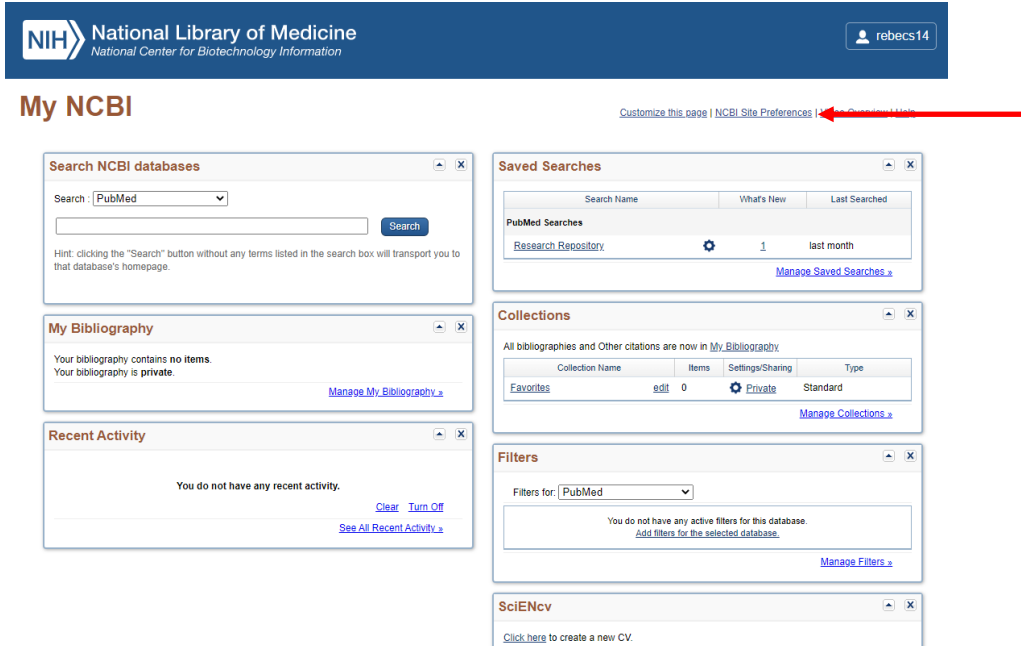

Click 'Outside Tool'.

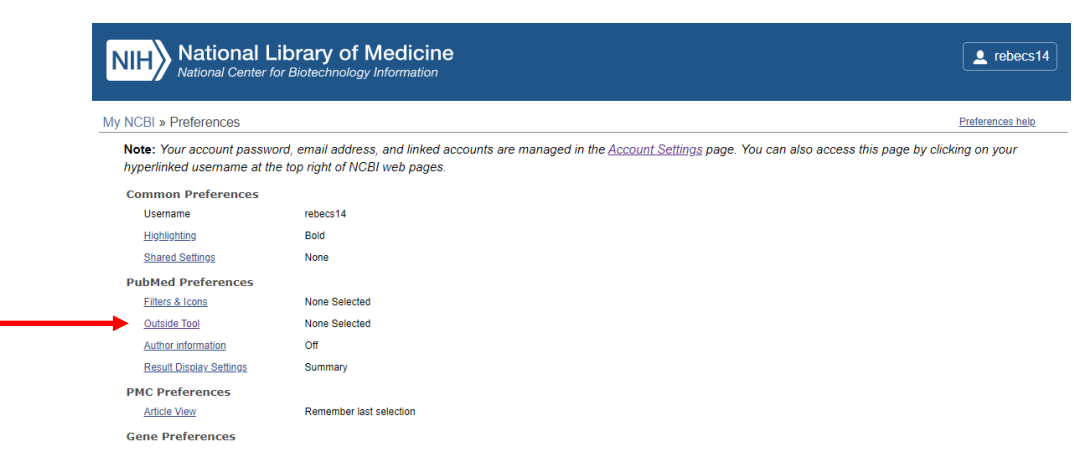

Select the letter '**C**' then scroll down & select — **'Chesterfield Royal NHS Foundation Trust'** & then scroll back to the top & click on the '**My NCBI**' link at the top of the page.

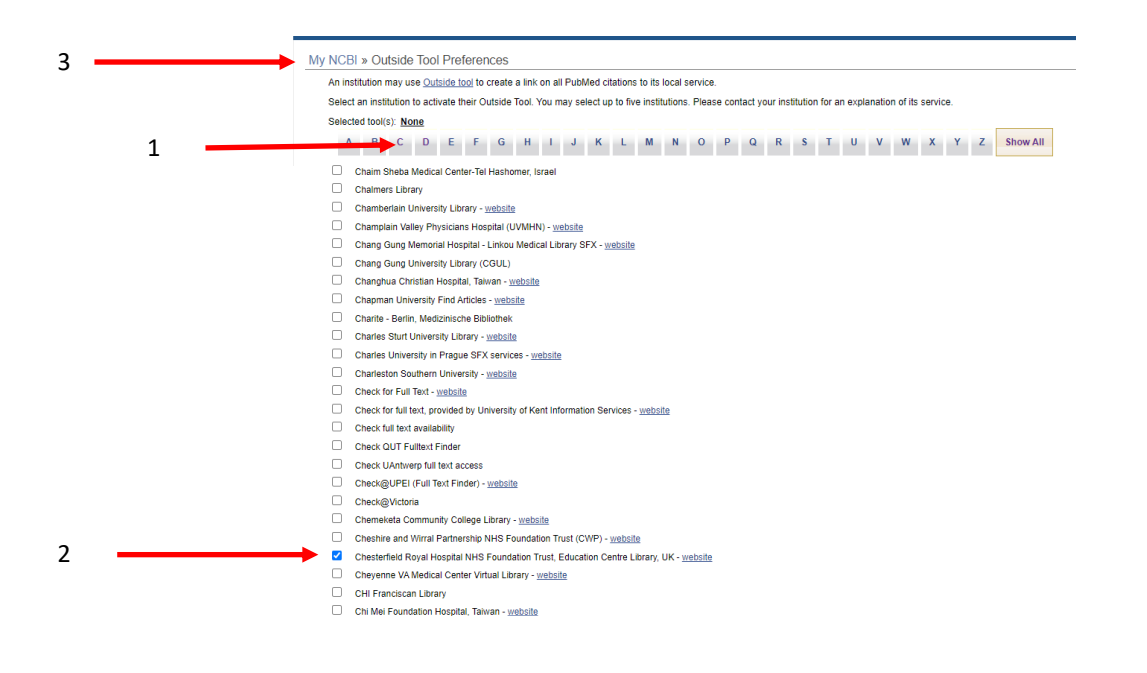

Once you've set up the Outside Tool look out for the below icon to access full-text articles in PubMed. (You will need to be logged in to your My NCBI account).

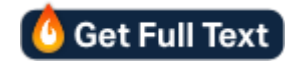

If we don't subscribe to the full-text, when you click n the icon you will be re-directed to an article request form, which will be set directly to us. We will then try & gain access to the full-text for you and send you a PDF version.